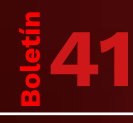

# NOTINOTARIADO

REPARTO PARA ENTIDADES

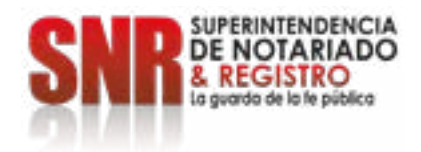

**INOTINOTARIADO** 

### **REPARTO PARA ENTIDADES**

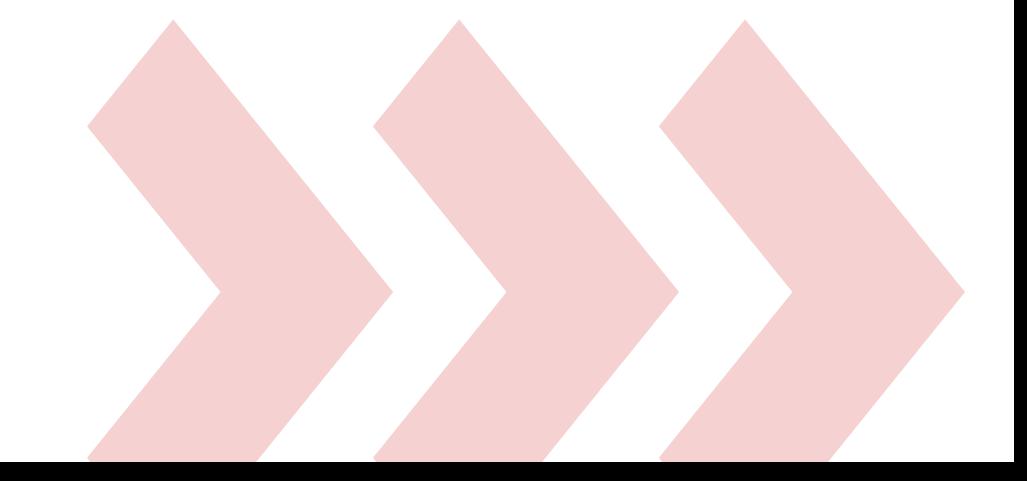

### ¿QUÉ ES NOTARIAL? REPARTO

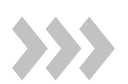

De conformidad con la Resolución 14746 del 14 de diciembre de 2022, el Reparto Notarial es un procedimiento administrativo a través del cual en los casos dispuestos en la Ley, se reparten los actos que deban celebrarse por escritura pública entre las notarías de aquellos círculos que cuentan con más de una notaría, con el fin de que no se presenten cargas excesivas o beneficios a favor de alguno.

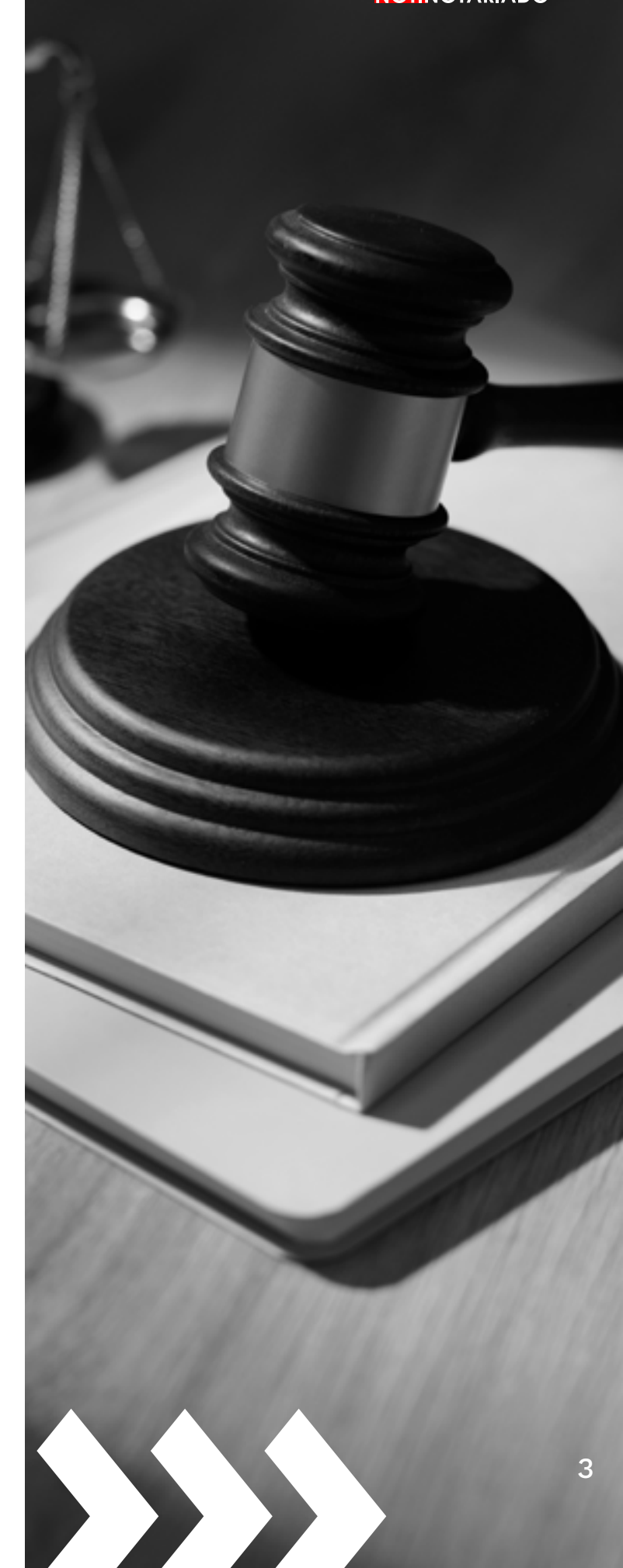

### ¿CUÁNTAS CLASES DE **REPARTO NOTARIAL EXISTEN?**

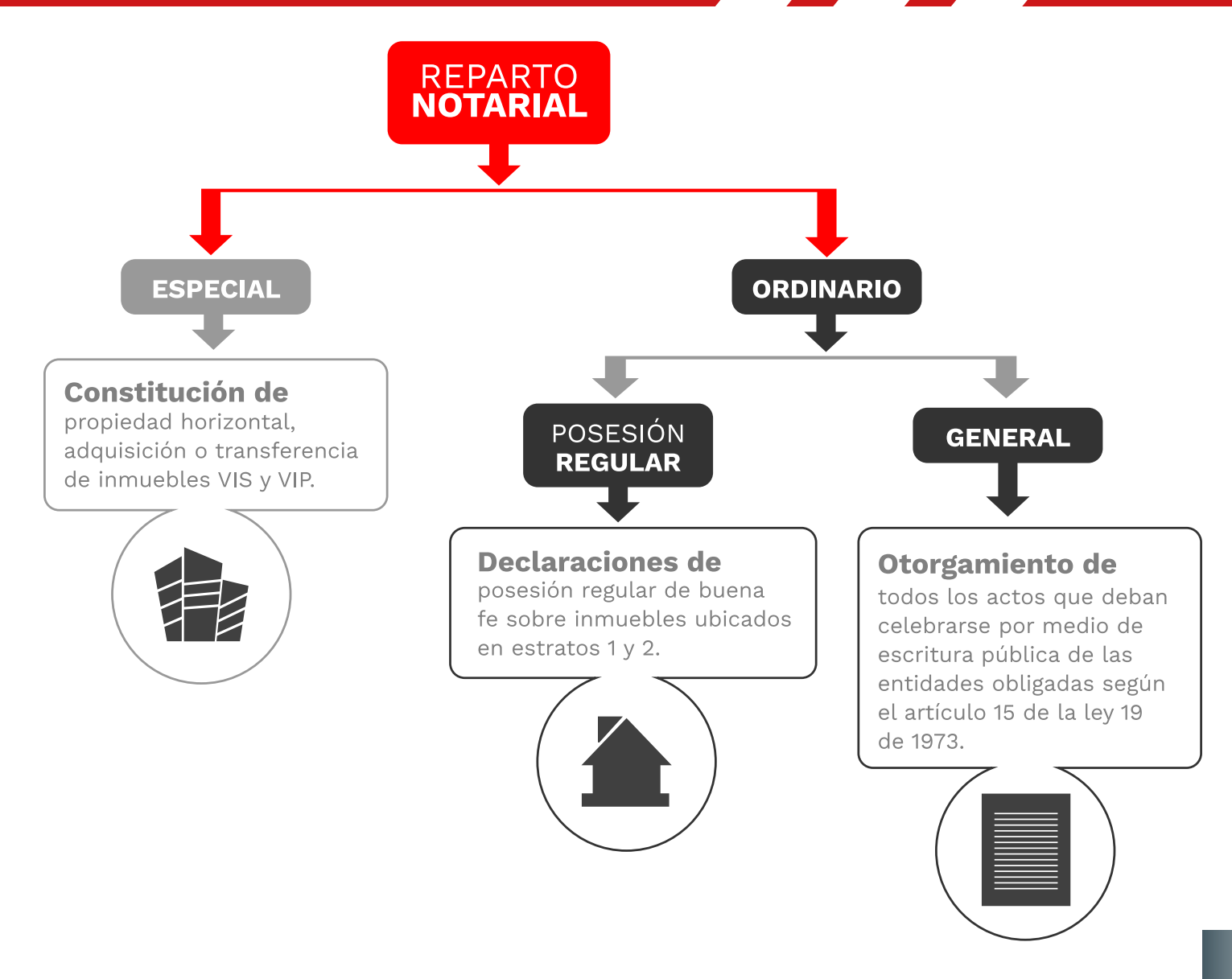

 $\sum$ 

### Procedimiento de radicación de solicitudes de ordinario y especial.

1. Para radicar las solicitudes, la persona encargada de la Entidad obligada a reparto deberá acceder a la dirección web:

### https://servicios.supernotariado.gov.co/solicitud\_reparto.html

Una vez visualice la pantalla relacionada, deberá seleccionar el botón Login.

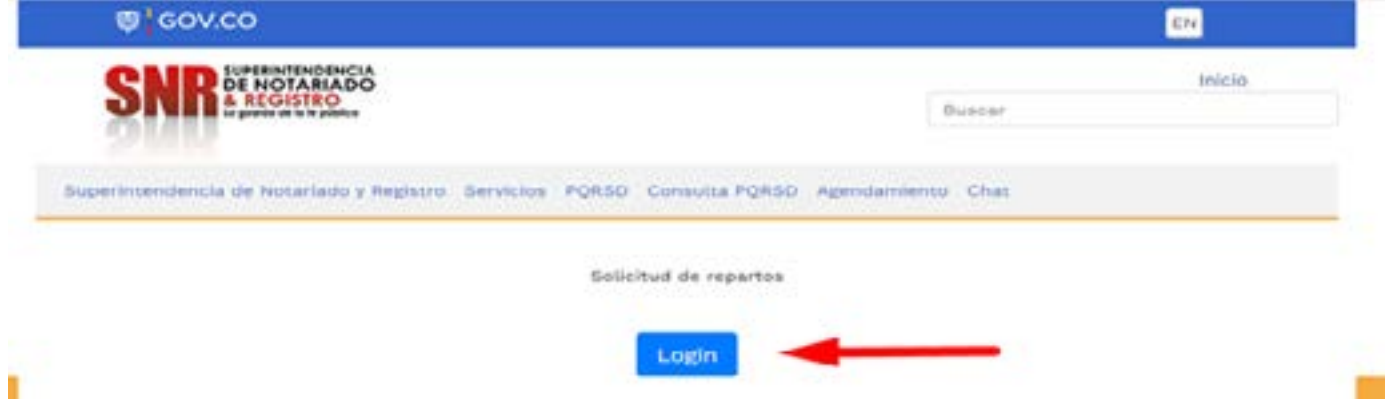

El acceso al sistema se hará mediante la plataforma de Autenticación Digital dispuesta por el Ministerio de las Tecnologías y la Información, para lo cual se recomienda revisar el siguiente video descriptivo:

#### https://www.youtube.com/watch?v=zLIFk1uyH5Q

2. Una vez ingrese a la opción "Login", aparecerá la siguiente pantalla y deberá acceder utilizando la cédula de ciudadanía de la persona designada por la entidad para solicitar dicho trámite:

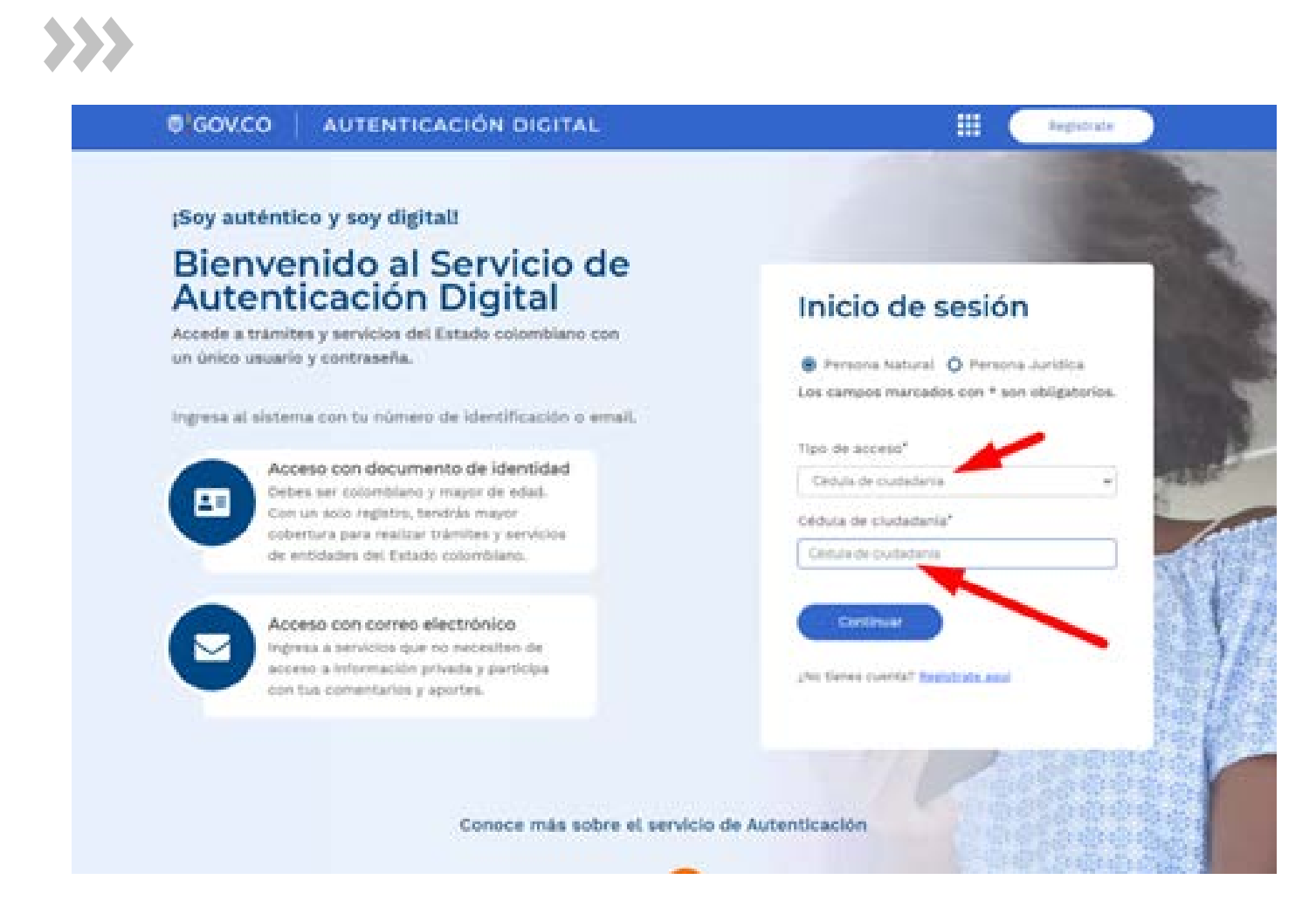

Si no posee cuenta para acceder al portal, deberá dar click en **"Regístrate aquí"** y crearla con la opción **"Registro con documento de identidad".**

#### **NOTA**

El funcionario o contratista de la entidad que va a autenticarse como usuario del servicio de reparto, deberá hacerlo como persona natural, con el correo electrónico de la entidad.

#### AUTENTICACIÓN DIGITAL **GOV.CO** 讍 Tipo de acceso Jario fan an zuente que, según el acceso que selecciones para to registro, tendrás unos permisos específicos - Nivel medio de seguridad: registro con documento de identidad - Nivel Sujo de seguridad: registro con correo electrónico n Depletro con documento de Identidad  $\blacksquare$ Begistro con corren electrónico ine species recording the access a información privada y participa cus has incredibility a sportant **Beginner**

3. Una vez complete el registro e intente ingresar al link:

#### https://www.youtube.com/watch?v=zLIFk1uyH5Q

el sistema automáticamente solicitará autorización para acceder a la plataforma de la Superintendencia de Notariado y Registro.

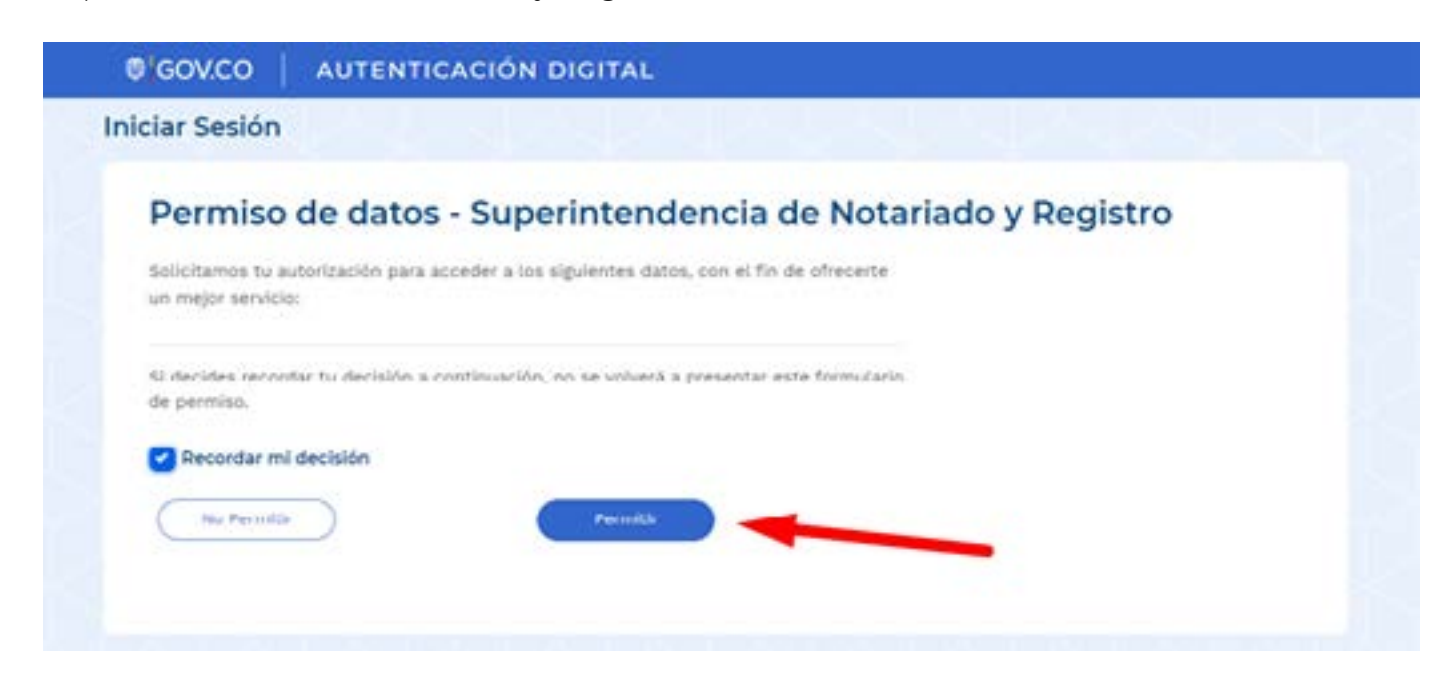

4. Una vez la persona encargada de la Entidad obligada a reparto cuente con el registro de la Autenticación Digital, desde su correo institucional deberá solicitar a la Dirección de Administración Notarial a través del buzón reparto.notarial@supernotariado.gov.co, el enlace del correo electrónico institucional al módulo de reparto notarial del Sistema Integrado de Servicios y Gestión y la desvinculación de las personas que fueron previamente autorizada en el aplicativo SISG.

En ese punto, se hace necesario resaltar la responsabilidad de cada una de las entidades obligadas a reparto en el sentido de supervisar se presenten debidamente diligenciadas las solicitudes que se radiquen ante la Superintendencia de Notariado y Registro.

5. Cuando el usuario de reparto cuente con el registro de autenticación digital deberá ingresar al siguiente link:

#### https://servicios.supernotariado.gov.co/solicitud\_reparto.html

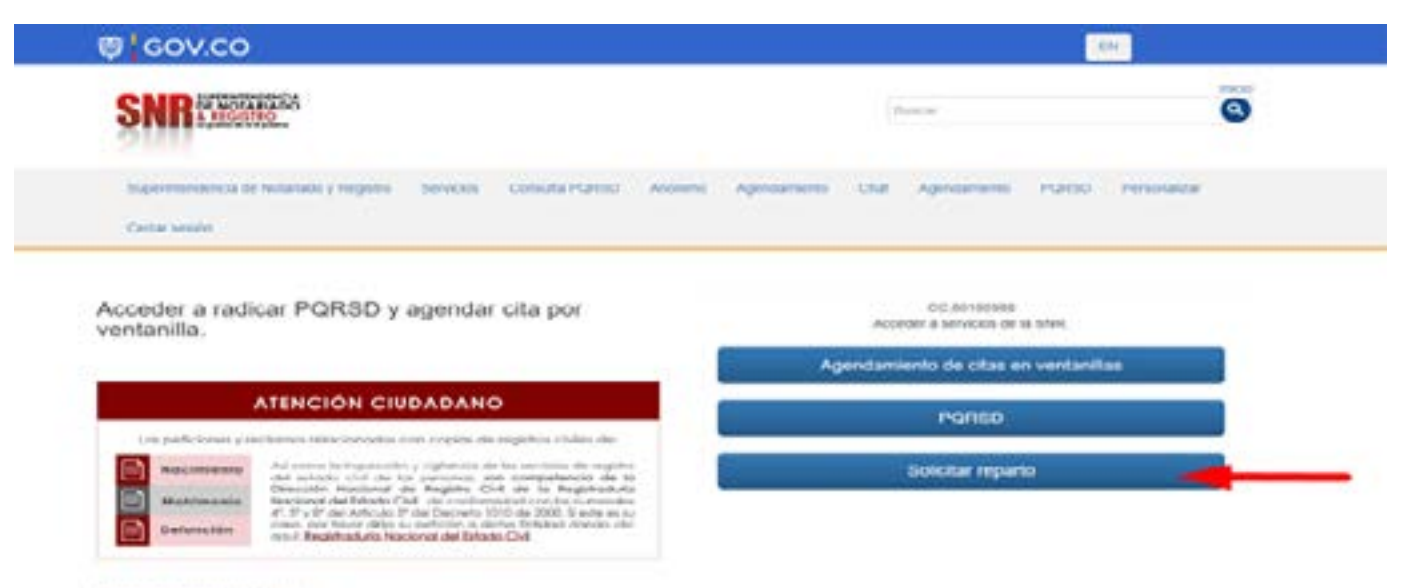

-<br>Plano a paso para cosor PGRSG<br>Plano a paso para egondar una cha

#### 6. Posteriormente deberá seleccionar el botón "nuevo".

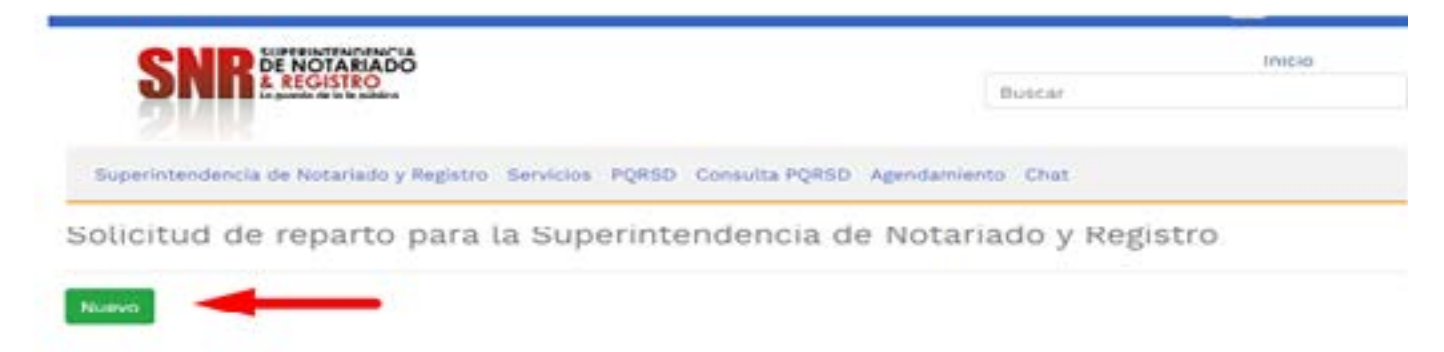

7. El sistema mostrará un formulario con varias preguntas y una vez diligenciado cada uno de los cuadros, deberá dar clic en "Crear", con lo cual ya se entenderá radicada la solicitud de reparto notarial

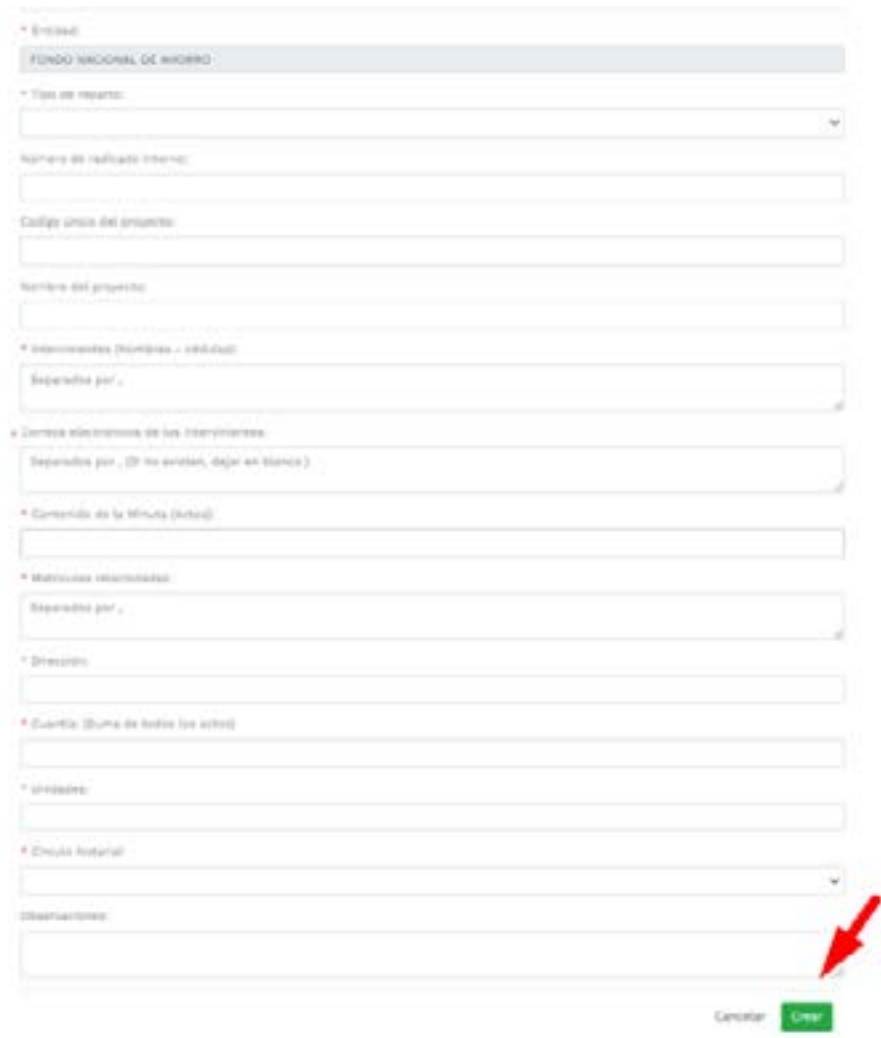

#### Tenga en cuenta lo siguiente:

7.1 Debe conocer el tipo de reparto (ordinario o especia) para lo cual se recomienda revisar cuidadosamente los términos de la Resolución 1578 del 22 de febrero de 2023.

#### **7.2 Intervinientes:**

Digite los nombres de los intervinientes y su documento de identificación, cada interviniente debe quedar separado por una coma.

#### \* Intervinientes (Nombres - cédulas):

Separados por,

#### **7.3 Correos electrónicos de los intervinientes:**

Ingresar los correos de los intervinientes, separados por una coma. Es importante que la información sea rectificada toda vez que a los correos que allí se relacionen, se comunicarán las actas de reparto.

#### \* Correos electrónicos de los intervinientes:

Separados por , (Si no existen, dejar en blanco.)

#### **7.4 Matrículas relacionadas:**

Ingresar las matrículas relacionadas, separadas por coma. Si el acto objeto de reparto no requiere matrícula inmobiliaria, precisar que no aplica.

\* Matriculas relacionadas:

Separados por,

#### **7.5 Dirección:**

Ingresar la dirección del inmueble objeto del acto de reparto notarial, precisando la ciudad y departamento.

Si el acto no tiene relación con un bien inmueble, diligenciar la dirección de domicilio de la entidad obligada de reparto con especificación de la ciudad y departamento.

\* Dirección:

#### **7.6 Cuantía:**

Se deberá digitar la sumatoria de todos los actos que se pretenden someter a reparto a efectos de determinar la categoría.

\* Cuantia: (Suma de todos los actos)

#### **7.7 Unidades**

Deberá ingresar las unidades inmobiliarias objeto de reparto. No obstante, si el acto a repartir no tiene relación con bienes inmuebles, podrá diligenciar "0".

\* Unidades:

#### **7.8. Círculo Notarial:**

Seleccione el círculo notarial donde se encuentra ubicado el inmueble objeto de reparto.

Recuerde que los inmuebles ubicados en municipios que cuenten con notaría única, no requieren reparto notarial.

Para los inmuebles ubicados en lugares donde no exista notaría, tendrán que validar a cual círculo notarial se encuentra adscrito y verificar si ese círculo cuenta con más de una notaría, caso en el cual, deberá someterse a reparto.

 $\sum$ 

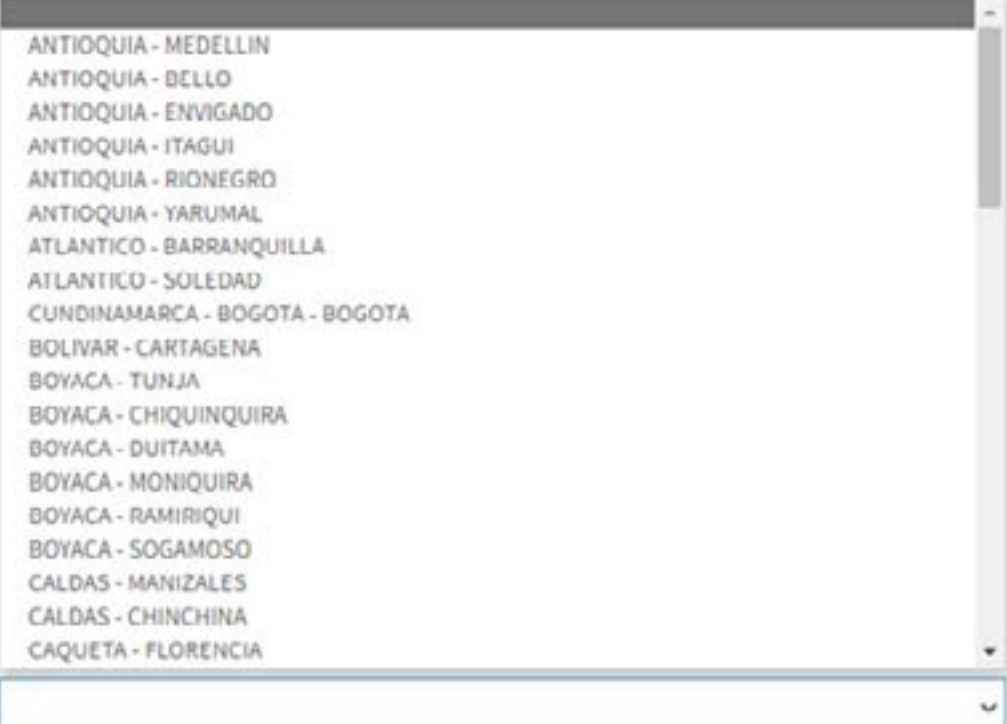

#### **7.9. Observaciones:**

Ingrese las observaciones que considere pertinentes.

#### Observaciones:

Después de completar todos los campos, de clic en el botón **Crear.**

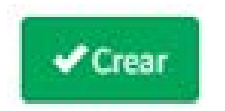

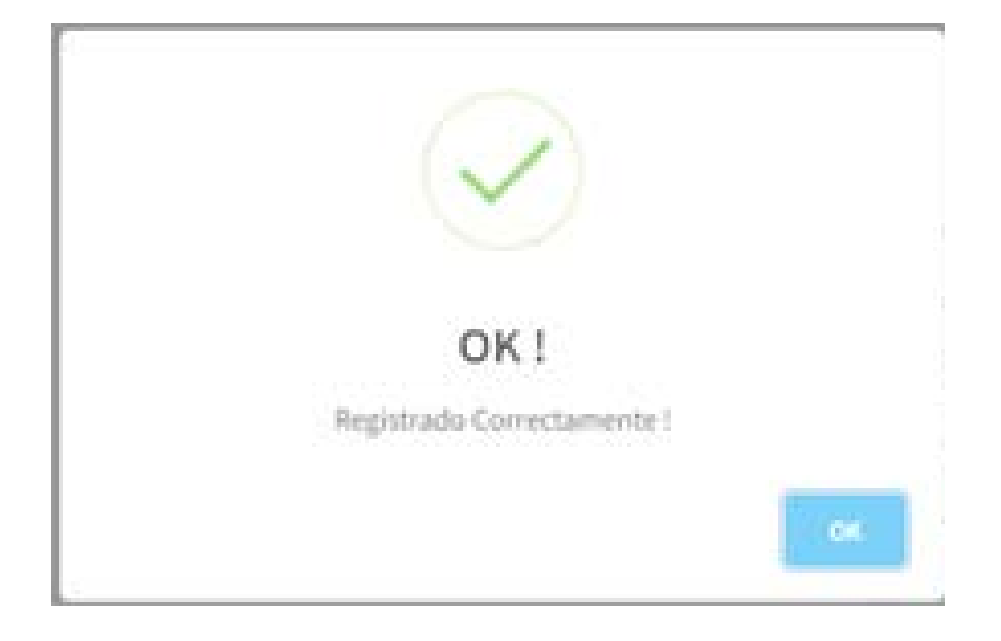

El sistema le mostrará el mensaje de confirmación:

#### **NOTA**

- El número del radicado interno es una casilla destinada para la identificación que cada entidad tenga respecto de dicha solicitud.
- El código y número del proyecto, no son casillas obligatorias ya que están destinadas a proyectos como VIS o VIP, por lo que si su solicitud no contiene esta información, podrá diligenciarla con datos que le ayuden a ubicar su reparto.

9. El aplicativo también permitirá identificar los repartos previamente radicados en la entidad, para lo cual cuenta con un buscador para facilitar la consecución de la información, escribiendo palabras claves.

En la última columna de la información relacionada con el reparto, permite visualizar el acta de reparto o si identificar si la solicitud se encuentra en trámite.

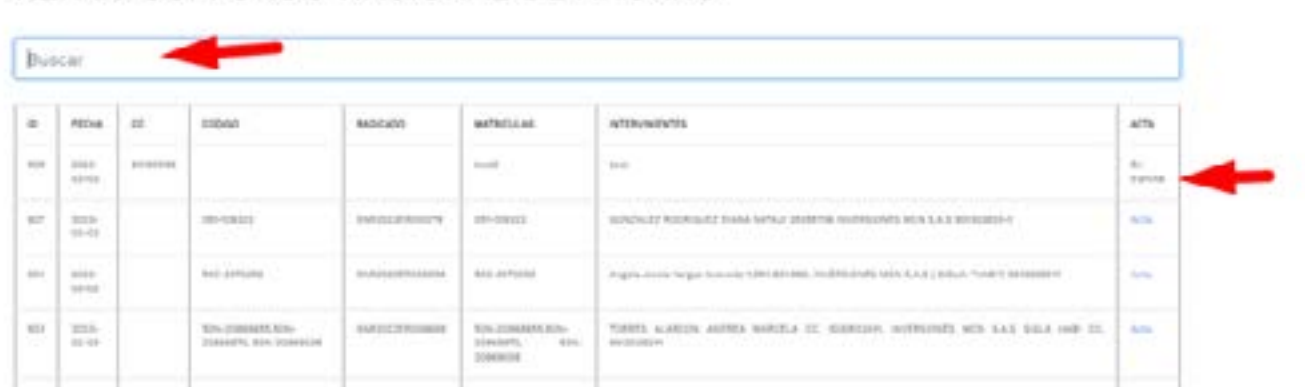

#### REPARTOS: FONDO NACIONAL DE AHORRO

#### IMPORTANTE

El correo de solicitud de enlace, debe enviarse desde la cuenta institucional de la entidad, informando los datos de la(s) persona(s) que tendrán acceso y representan a la entidad, precisando:

- **Nombre completo.**
- **Número de la cédula de ciudadanía.**
- **Correo institucional.**

Para el trámite de reparto notarial no se requiere firma digital, bastará con la autenticación en el portal de autenticación digital

#### (https://autenticaciondigital.and.gov.co)

Las entidades obligadas al reparto notarial, deberán informar a la Superintendencia de notariado y Registro sobre la habilitación o inhabilitación de sus encargados para radicar las solicitudes de reparto notarial a través del correo.

#### reparto.notarial@supernotariado.gov.co.

Lo anterior, teniendo en cuenta que una vez el correo electrónico de la persona solicitante sea enlazado con la entidad obligada a reparto, podrá radicar solicitudes y recibir actas de reparto hasta tanto sea desvinculado del módulo de reparto notarial por parte de la Dirección de Administración Notarial.

#### **En este punto es necesario aclarar,**

que el sistema de Autenticación Digital es un proyecto estratégico del Ministerio de las Tecnologías y la información, razón por la cual, todo el soporte técnico de la mencionada herramienta lo brinda directamente MINTIC y no la Superintendencia de Notariado y Registro.

Solicitudes radicadas previas a la expedición y publicación de la Resolución 01578 del 22 de febrero de 2023.

Las solicitudes de reparto notarial que ya fueron radicadas ante la Dirección de Administración Notarial en virtud de la Resolución 14746 del 14 de diciembre de 2022, serán tramitadas en los términos del mencionado acto administrativo el cual se encontraba vigente para su momento, razón por la cual no podrán ser radicadas bajo los términos de la Resolución 01578 del 22 de febrero de 2023.

## REPARTO PARA ENTIDADES

# NOTINOTARIADO

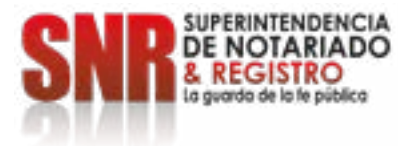